# **DIBELS Score Loader**

### Accessing the DIBELS Score Loader

To access the DIBELS Assessment Loader from any page within RightPath<sup>™</sup>, you can hover over **Data Center** and click on **'Add Benchmark Scores'**. This will open the **DIBELS Score Loader**.

| Home                                                                                                    | Classes | Da | ıta Center            | Lessons | Studer | nts                              | APPR    | Utilities  |                 | me<br><b>y Rose</b><br>lere to logout |       |
|----------------------------------------------------------------------------------------------------|---------|----|-----------------------|---------|--------|----------------------------------|---------|------------|-----------------|---------------------------------------|-------|
| ose                                                                                                    |         |    | Reports<br>Curriculum |         |        |                                  |         |            | - <u>@</u> - Se | t Homepage                            | -     |
|                                                                                                    |         |    | Profile Card          | ls      |        |                                  |         |            |                 |                                       |       |
| DIBELS                                                                                                    |         |    |                       |         |        | Add                              | Benchmo | ark Scores |                 |                                       |       |
| is page you can navigate to each of the applications within the Ri<br>below, and click the "Set Homepage" button. |         |    |                       |         |        | Add Monitoring Assessment Scores |         |            |                 |                                       | erent |

## **Adding Benchmark Scores**

Once you arrive at the **DIBELS Score Loader**, you will first need to do the following:

- 1. Begin typing the name of the class or teacher in the space provided next to **Class**. Once you identify the class you would like to select, you can click on the name of the class.
- 2. Choose the **Assessment Type** from the dropdown menu.
- 3. Choose the **Assessment Time** from the dropdown menu.
- 4. Choose the **Assessment Date** by clicking the calendar icon and selecting the date of the assessment.

|        | RightPath<br>Student Success System                            |                                                         | Home                             | Classes | Data Center | Lessons | Students | APPR | Utilities | Welcome<br>Betty Rose<br><u>click here to logout</u> |
|--------|----------------------------------------------------------------|---------------------------------------------------------|----------------------------------|---------|-------------|---------|----------|------|-----------|------------------------------------------------------|
|        | 🚄 DIBEL                                                        | S Score Load                                            | der                              |         |             |         |          |      |           |                                                      |
| 1<br>3 | Class<br>Assessment Type<br>Assessment Time<br>Assessment Date | Select a Class<br>Select an Exam<br>Select an Exam Time | <ul> <li>2</li> <li>4</li> </ul> | )       |             |         |          |      |           |                                                      |
|        | Save Scores                                                    |                                                         |                                  |         |             |         |          |      |           |                                                      |

#### **Inputting Scores**

After you have made the selections above, you can now enter in the score for each student in the provided list. The score can be typed into the text field next to each student's name. Please note that if a student does not have a score, you may leave the field blank.

| Z DIBELS Score Loader                  |                                                        |       |  |  |  |  |  |
|----------------------------------------|--------------------------------------------------------|-------|--|--|--|--|--|
| Assessment Type F<br>Assessment Time E | Fourth Grade   RTF  Beginning of Year (Wet   9/24/2013 |       |  |  |  |  |  |
| Student                                |                                                        | Score |  |  |  |  |  |
| Ryan Barnes                            |                                                        |       |  |  |  |  |  |
| Enriqueta Baron                        |                                                        |       |  |  |  |  |  |
| Jamie Beaver                           |                                                        |       |  |  |  |  |  |
| Jacob Bowling                          |                                                        |       |  |  |  |  |  |
| Bryan Brown                            |                                                        |       |  |  |  |  |  |
| Pedro Caldera                          |                                                        |       |  |  |  |  |  |
| Greg Clark                             |                                                        |       |  |  |  |  |  |
| Ada Corbeil                            |                                                        |       |  |  |  |  |  |
| Steve Dewitt                           |                                                        |       |  |  |  |  |  |
| Cindy Hambrick                         |                                                        |       |  |  |  |  |  |
| Myrtle Hughes                          |                                                        |       |  |  |  |  |  |

#### **Saving Scores**

After you have input your scores, your final step is to click the **Save Scores** button at the bottom of the screen. This will save the students' scores within RightPath<sup>™</sup>.

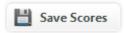